# **Sortieren**

### **schnelle Sortierung**

 Im IFW lassen sich Auswahllisten nach allen Spalten [sortieren](https://wiki.ifw.de/wiki/doku.php?id=:anhang:glossar:sortieren), die mit blauer Schrift versehen sind. Solche Spalten haben einen [Sortierpfad,](https://wiki.ifw.de/wiki/doku.php?id=:anhang:glossar:sortieren) der durch die IFW Datenbank verwaltet wird (Datenbank Sortierpfad). Ihr Vorteil ist, dass sie auch bei mehreren Millionen Einträgen sehr schnell ist. Der Nachteil ist, dass nicht nach allen Spalten sortiert werden kann.

## **gepufferte Sortierung**

Sie können auch nach anderen Spalten sortieren. Dazu müssen die Datensätze zuerst gepuffert

werden. Klicken Sie dazu auf das Symbol. Damit werden die Datensätze in den Speicher Ihres PC eingelesen und können dann nach jeder Spalte sortiert werden. Durch das Puffern wechselt die Spaltenüberschrift von Grau auf Schwarz.

27654 von 37378 NUM

Der Pufferungsvorgang wird am unteren Bildschirmrand

angezeigt.

Beachten Sie bitte, dass bei großen Datenmenge das Einlesen und Sortieren Zeit benötigt in denen das IFW nicht auf Ihre Eingaben reagiert. Ab ca. 10000 Datensätzen treten spürbare Verzögerungen beim Puffern und Sortieren auf.

Enthält die Datenbank weniger als 500 Datensätze, werden die Datensätze automatisch gepuffert. D.h. Es sind alle Spalten sortierbar.

Beim Schließen der Liste oder beim Umschalten auf eine andere Listenübersicht wird die Pufferung abgeschaltet und der Puffer automatisch gelöschen.

Die Sortierung ist stets aufsteigend. Auch wenn Sie eine Spalte mehrfach anklicken bleibt die Sortierung aufsteigend.

Den Sortierpfad wechseln Sie, indem Sie auf die entsprechende Spalte klicken. Mit den Pfeiltasten (← oder →) werden nur Spalten mit blauer Beschriftung (Datenbank Sortierpfad) ausgewählt.

## **Sortierung in weiteren Übersichten**

Viele Auswahllisten enthalten weitere Übersichten, in denen sich zusätzliche Spalten und Sortiermöglichkeiten befinden. Immer wenn am unteren Rand der Auswahllisten weitere Reiter sichtbar sind können Sie auf weitere Übersichten umschalten. **Klicken** Sie dazu auf den entsprechenden Reiter oder drücken Sie eine der folgenden Tasten:

Strg+← Übersicht nach links wechseln

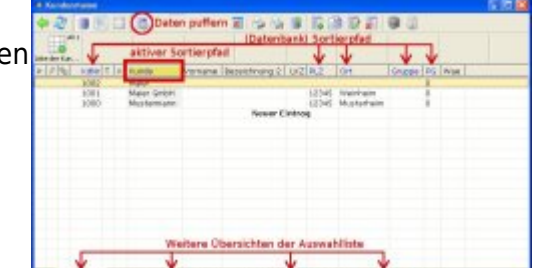

#### $\text{Strg}[+]$ Übersicht nach rechts wechseln

#### **Sortierreihenfolge**

Die Sortierpfade lassen sich als [Tooltip](https://wiki.ifw.de/wiki/doku.php?id=:anwender:bedienelemente:onlinehilfe) anzeigen. Stellen Sie den Mauszeiger auf eine (blaue) Spaltenüberschrift der [Auswahlliste](https://wiki.ifw.de/wiki/doku.php?id=:anwender:bedienelemente:auswahllisten) und lassen Sie ihn stehen bis der Tooltip erscheint. Im Tooltip steht der Sortierpfad, also nach welchen aufeinanderfolgenden Kriterien die Datensätze sortiert sind.

#### [Komfortfunktionen](https://wiki.ifw.de/wiki/doku.php?id=tag:komfortfunktionen&do=showtag&tag=Komfortfunktionen)

From: [IFW Wiki](https://wiki.ifw.de/wiki/) - **www.wiki.ifw.de**

Last update: **15.03.2018 12:21**

Permanent link: **<https://wiki.ifw.de/wiki/doku.php?id=anhang:glossar:sortieren>**

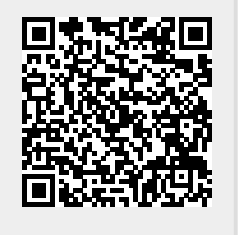